## INSTRUCTIVO DE LA VERSIÓN 5.3.0

# MÓDULO DE LOGÍSTICA

A continuación se indica el procedimiento para la liberación de la Reserva Presupuestal y la actualización de los saldos negativos mostrados en la ventana Reserva del Marco Presupuestal (PIM).

### 1. Liberación de la Reserva Presupuestal:

La Reserva Presupuestal de Bienes, Servicios, Viáticos o Consolidados de Pasajes, con control a Nivel Marco PIM (0) o a Nivel Centro de Costo (1), que se muestra en el Reporte de Reserva Presupuestal, puede liberarse de dos formas:

- a) Mediante el extorno de la Certificación del PAO Consolidado que le corresponda
- b) Cambiando el Estado de dicho Consolidado a CONCLUIDO.

Como ejemplo, realizaremos la liberación de la Reserva Presupuestal del Consolidado 2736 por S/. 3,559.75.

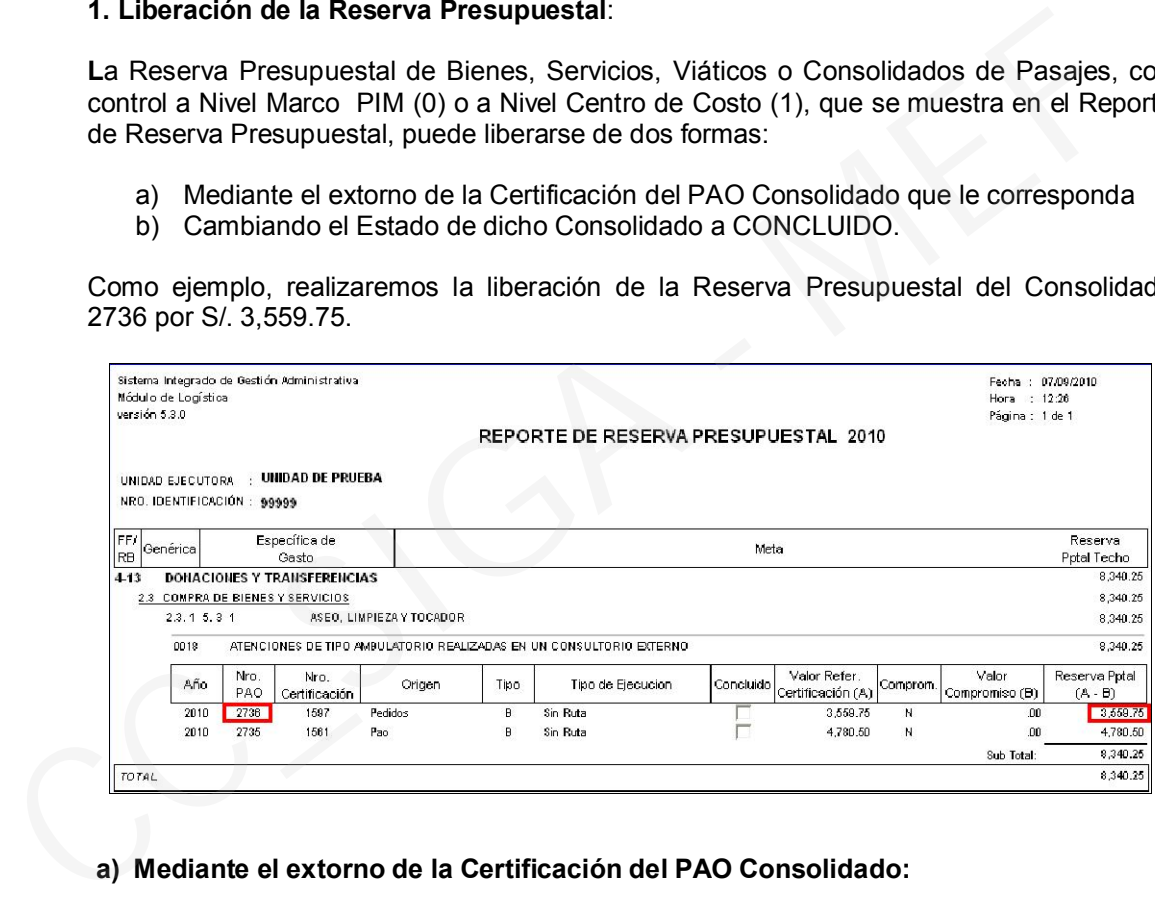

#### a) Mediante el extorno de la Certificación del PAO Consolidado:

 En la ventana Plan Anual de Obtención – Actualizado, seleccionamos el PAO 2736.

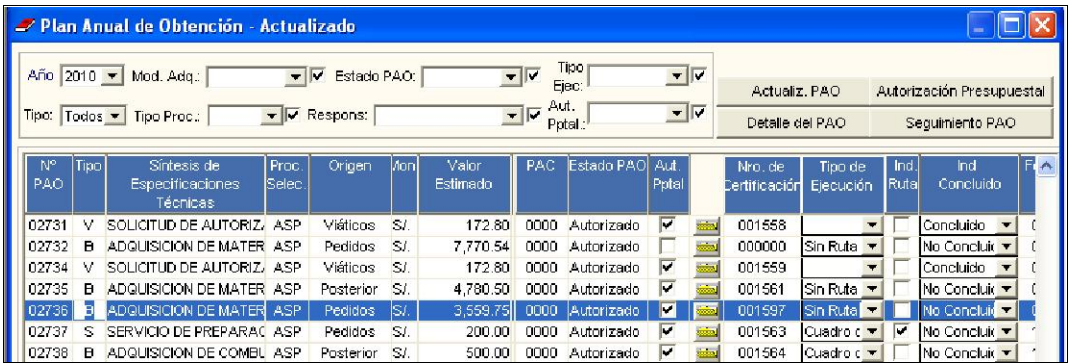

· Ingresamos al botón **Autorización Presupuestal** para proceder a extornar la Certificación Nº 1597 que le corresponde.

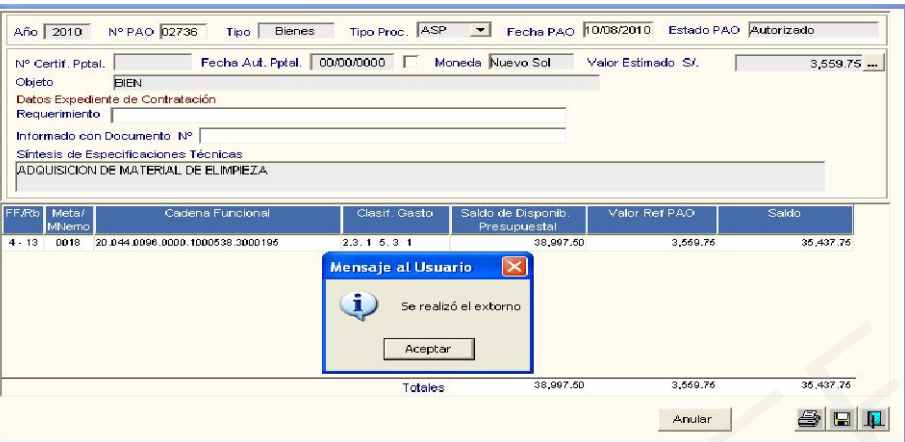

 Luego de efectuar el extorno del Consolidado, el PAO Nº 2736 ya no se muestra en el Reporte, liberándose la Reserva Presupuestal y devolviendo al Marco Presupuestal el monto señalado.

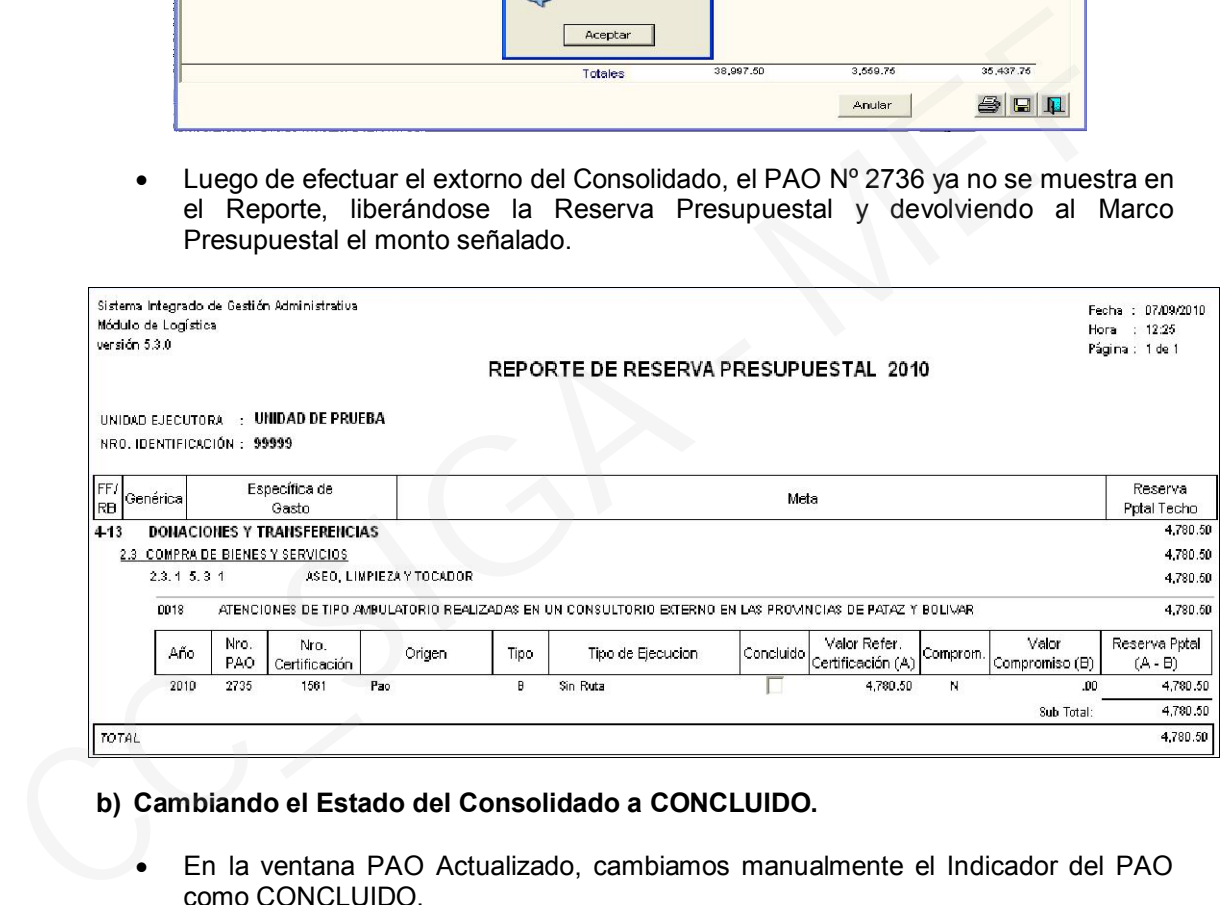

# b) Cambiando el Estado del Consolidado a CONCLUIDO.

 En la ventana PAO Actualizado, cambiamos manualmente el Indicador del PAO como CONCLUIDO.

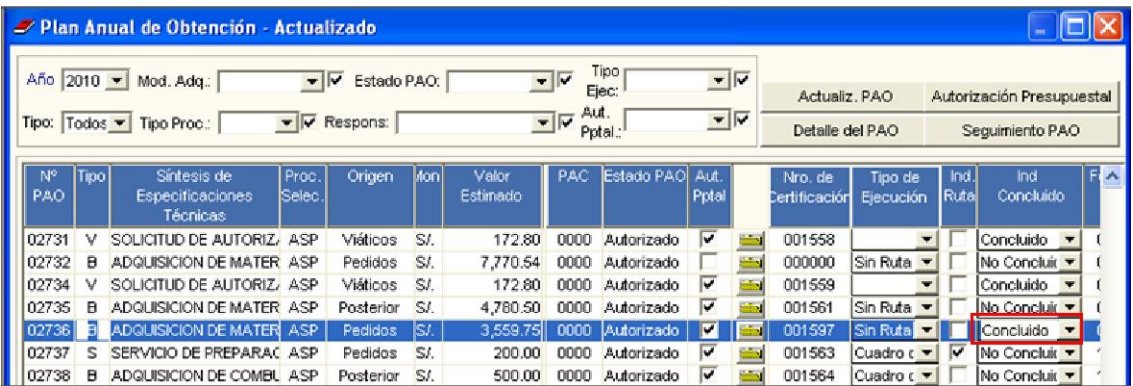

 Seguidamente, el Sistema realizará la liberación de la Reserva Presupuestal y el PAO Nº 2736 ya no se mostrará en el Reporte, devolviendo al Marco Presupuestal el monto señalado.

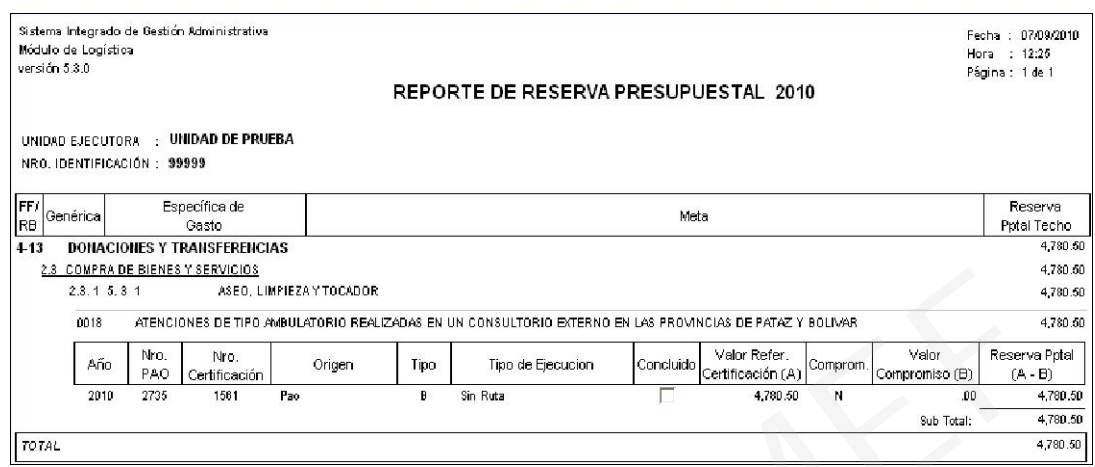

### 2. Actualización de Saldos Negativos en Marco PIM

Para aquellas datas que muestren montos negativos en el Marco PIM, éstos podrán actualizarse mediante la ejecución del "Proceso Masivo de Actualización de Techo".

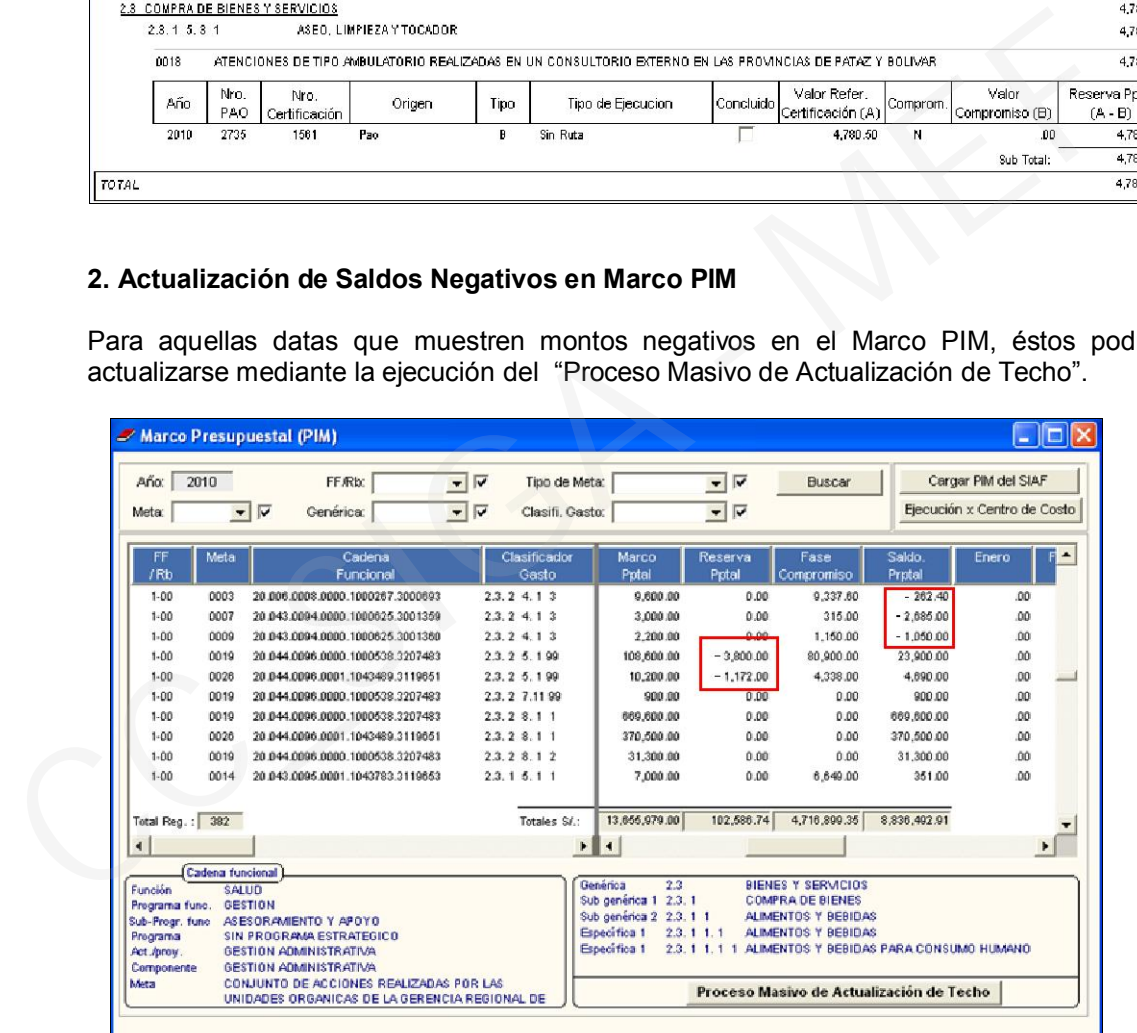

Si luego de ejecutar este Proceso, el Sistema sigue mostrando saldos negativos, el Usuario deberá realizar lo siguiente:

- 1) Ir a la ventana PAO Actualizado, donde verificará los PAO que deben estar Concluidos, cambiando el indicador donde corresponda. Con lo cual quedará liberada la reserva presupuestal de dichos PAOs.
- 2) Seguidamente, volver a la ventana Marco Presupuestal (PIM) para verificar la actualización de los saldos negativos.
- 3) Si el Sistema sigue mostrando saldos negativos en algunas Cadenas Presupuestales, el Usuario podrá realizar un seguimiento a las Metas que correspondan, con la ayuda del *Reporte de Reserva Presupuestal* y el *Reporte Detalle de Compromiso*, con la finalidad de determinar el origen de las diferencias.